- 1. Connect Volcora Printer to the Router, and then connect Wireless host (such as cellphone, Pad etc.) to this Router's WIFI;
- 2. Power on Volcora Printer;

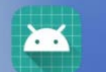

3. Open APP " EasyConfig... ", Select "Set IP"

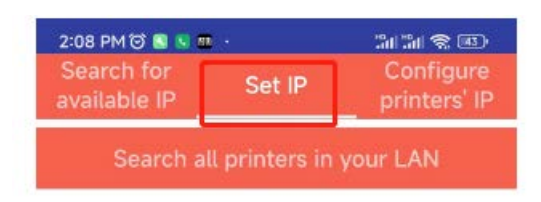

4. Click to search all printers in your LAN, find "Volcora Printer"

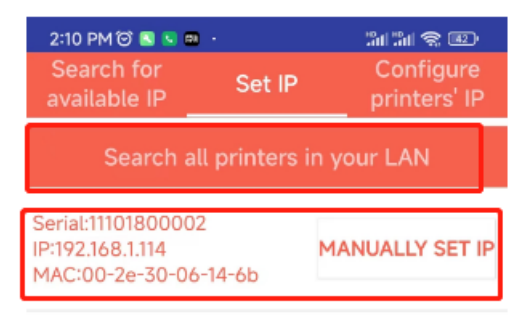

5. Click "Manually Set IP" to enter into IP setting interface

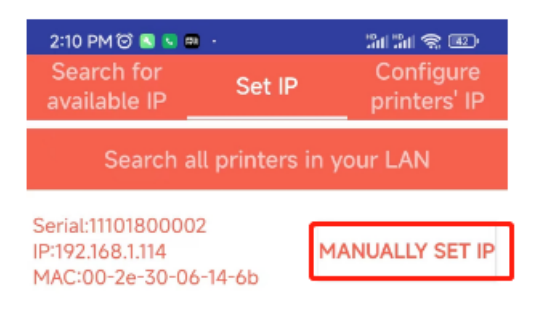

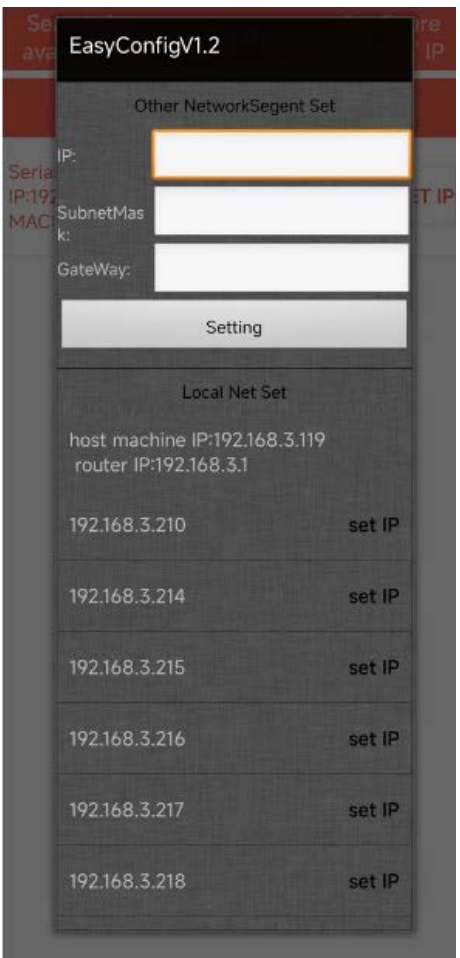

6. Select the needed IP address (for example "192.1683.216"), and then click corresponding "set IP"

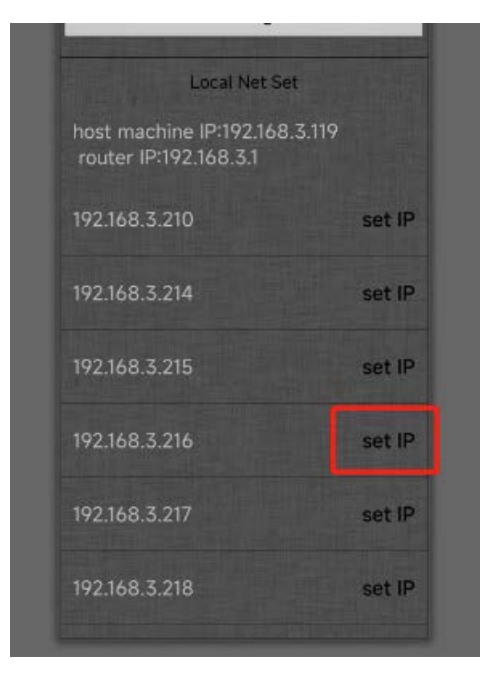

7. If Volcora Printer IP was setting successfully, it will display "set successfully"

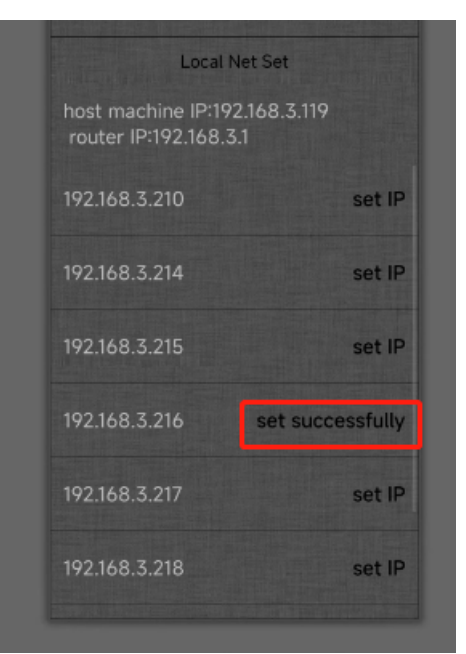